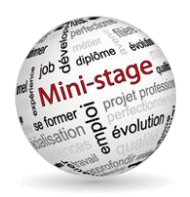

# **Gestion et réservation des mini-stages**

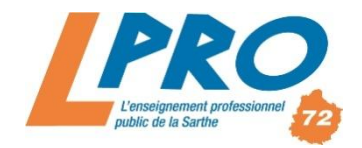

# GUIDE D'UTILISATION – INSCRIPTION A UN MINI-STAGE

# Adresse du site : **<http://www.lpro72.net/>** *menu « Mini-stages »*

# **Première connexion au site – création d'un compte**

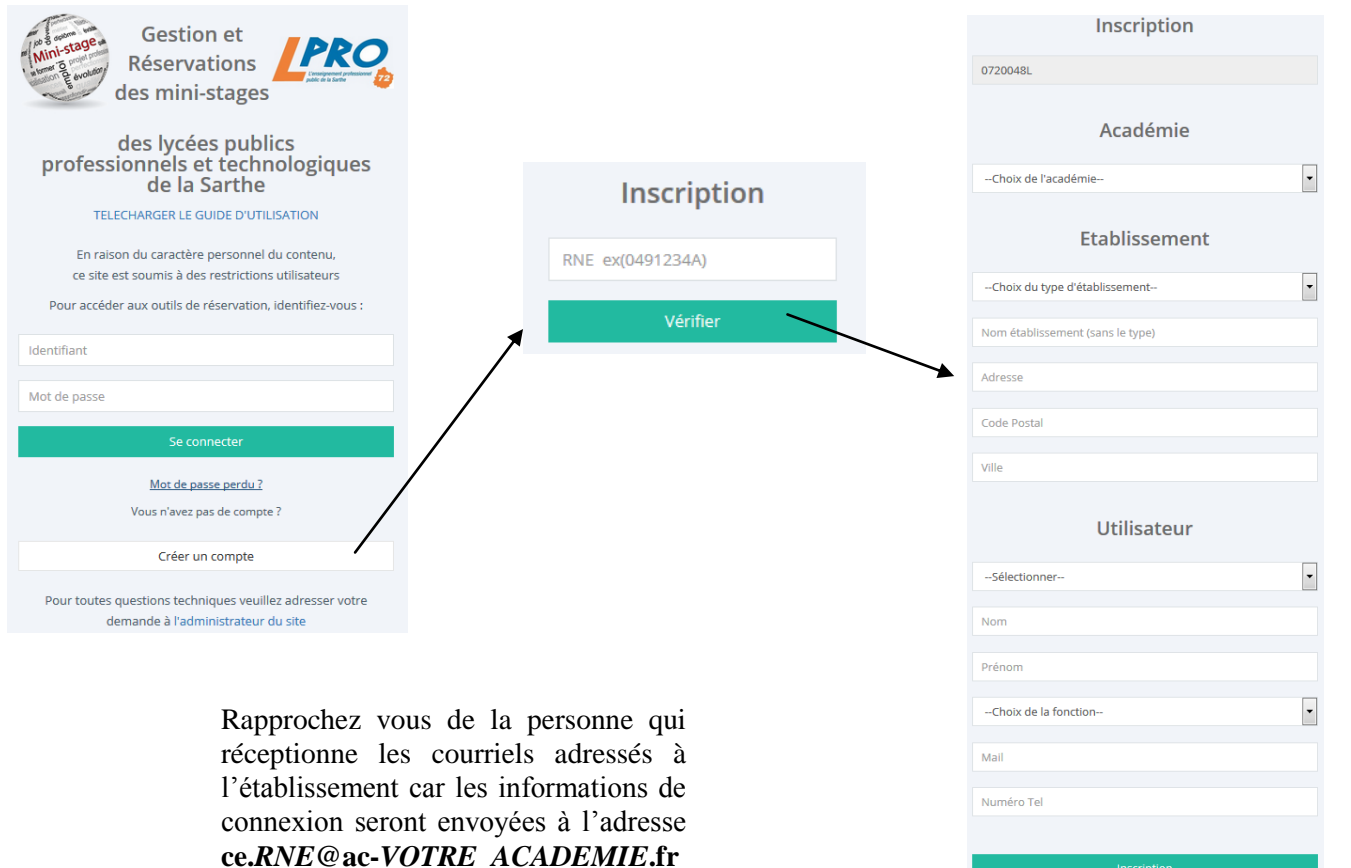

## **Connexion au site**

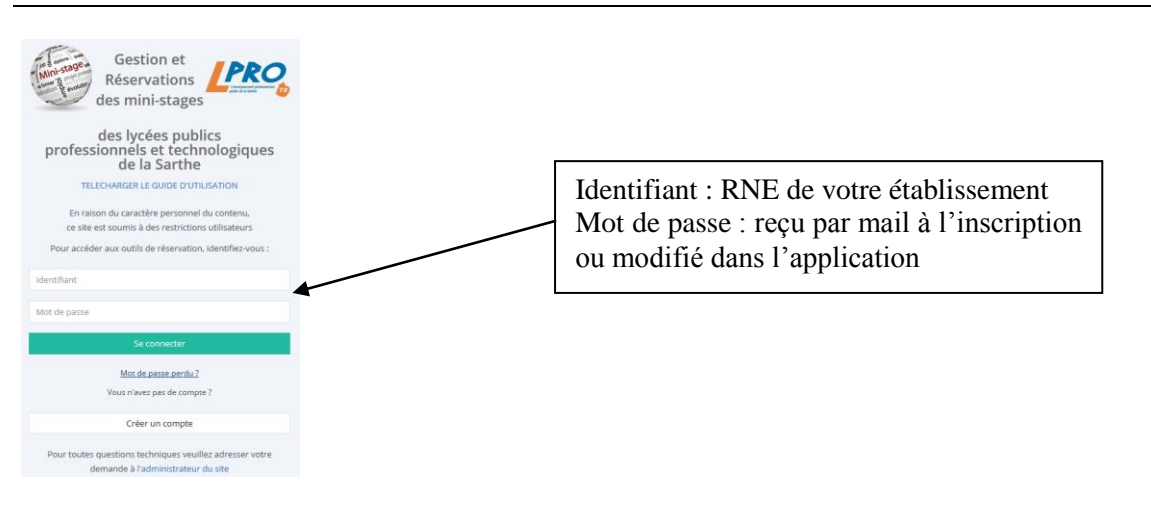

### **Paramètres personnels**

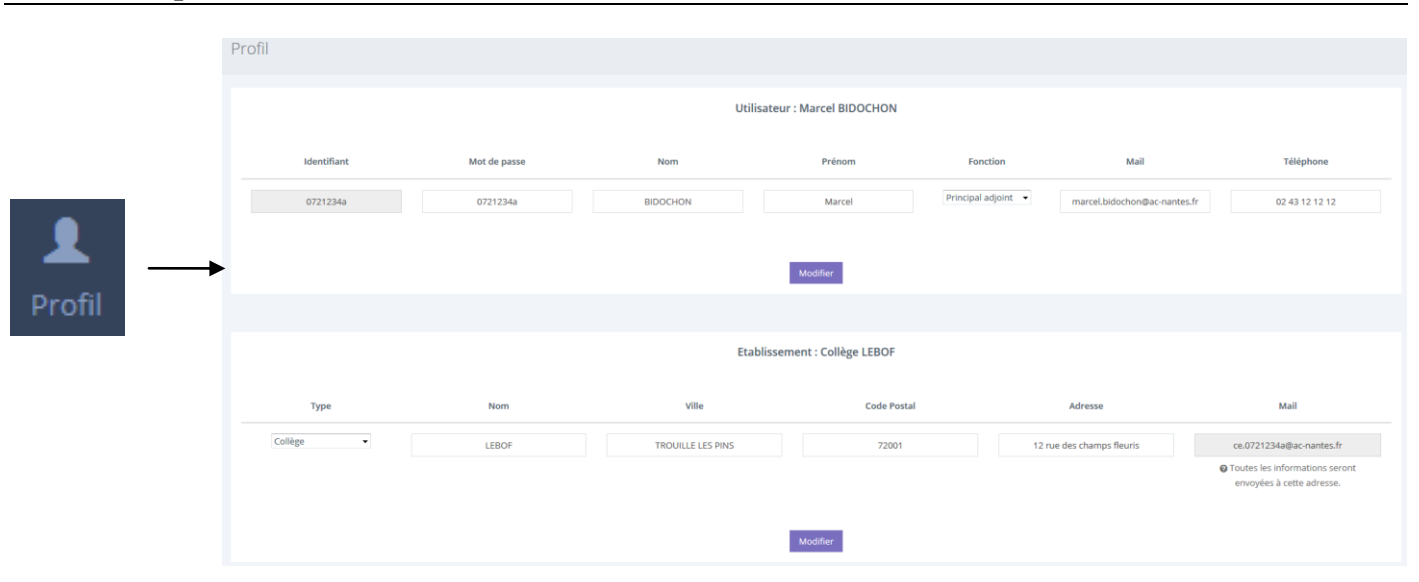

Le profil comporte tous les éléments personnels (mot de passe, coordonnées qui apparaissent sur les conventions et l'interface de l'établissement proposant les mini-stages, etc). Les adresses mail indiquées sur cette interface seront utilisées pour l'envoi des messages (mot de passe perdu, rappels pour les mini-stages, etc).

## **Liste des inscriptions pour les mini-stages à venir**

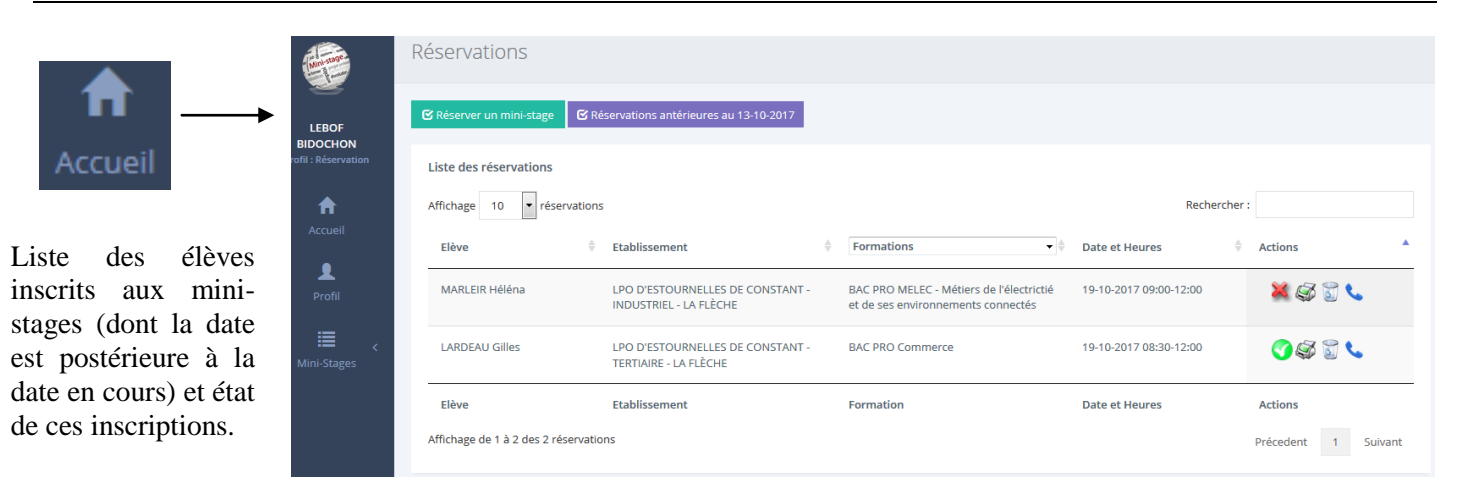

Par défaut, cette liste est **triée par date**, de la plus proche à la plus tardive. Il est possible de trier selon tout autre critère en cliquant sur les flèches en entête de colonnes ou en choisissant une formation dans la liste proposée :

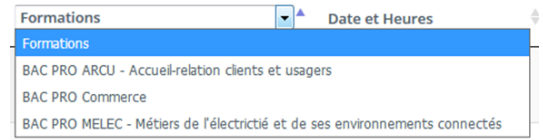

#### **Validation des inscriptions au mini-stage**

inscription non validée par l'établissement organisant le mini-stage car la convention n'a pas été reçue signée de l'établissement d'origine et du représentant légal de l'élève

inscription validée car convention reçue signée

Rappel : un mini-stage n'est validé que quand la convention est signée et transmise à l'établissement d'accueil du mini-stage. Sans ce retour, l'inscription peut être annulée à l'approche de la date pour libérer une place pour un autre élève.

#### **Impression de la convention**

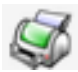

permet l'impression de la convention

Une fois imprimée, la convention doit être signée par le représentant légal de l'élève et par le chef d'établissement d'origine, puis transmise à l'établissement organisant le mini-stage.

#### **Suppression de l'inscription**

permet de supprimer une inscription (et libérer la place pour un autre jeune)

#### **Coordonnées du demandeur**

permet d'afficher les coordonnées du contact du lycée organisateur du mini-stage.

#### **Visualiser les réservations antérieures à la date du jour**

■ Réservations antérieures au 12-10-2017

propose de mini-stage pour celle-ci)

#### **Réserver un mini-stage**

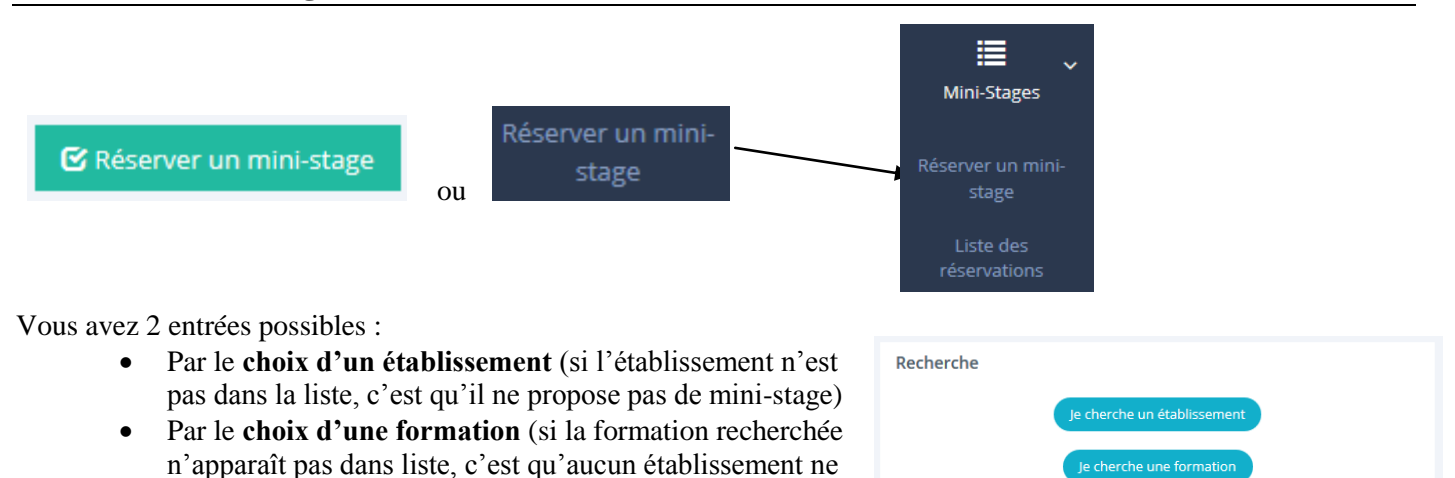

Après avoir choisi l'établissement ou la formation, vous pouvez choisir le créneau :

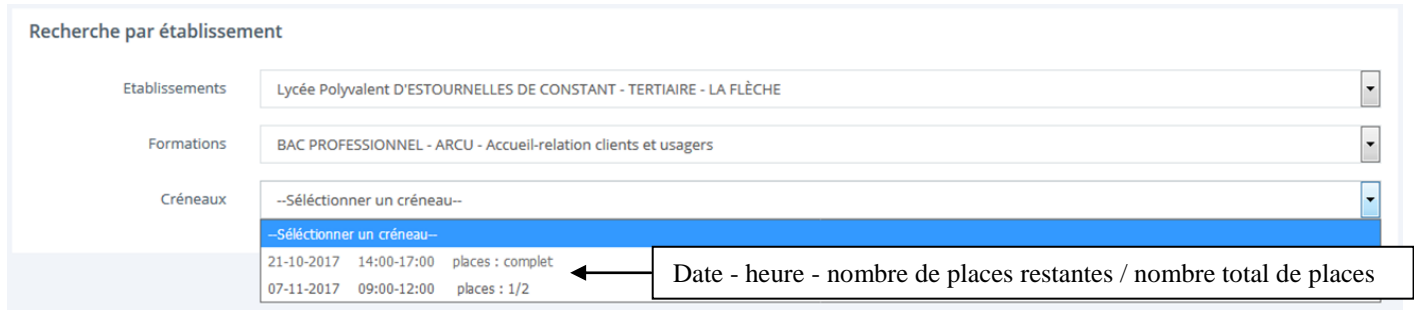

Après avoir validé la réservation, n'oubliez pas d'imprimer la convention, de la compléter et de la faire signer.

#### **CONTACT pour toute question d'ordre technique : ministage@lpro72.net**